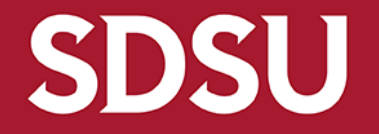

# **How to Create a Requisition**

Procure to Pay p2pcampuscare@sdsu.edu

### **Step 1 Login to Oracle at https://aisfinprd.sdsu.edu:4443**

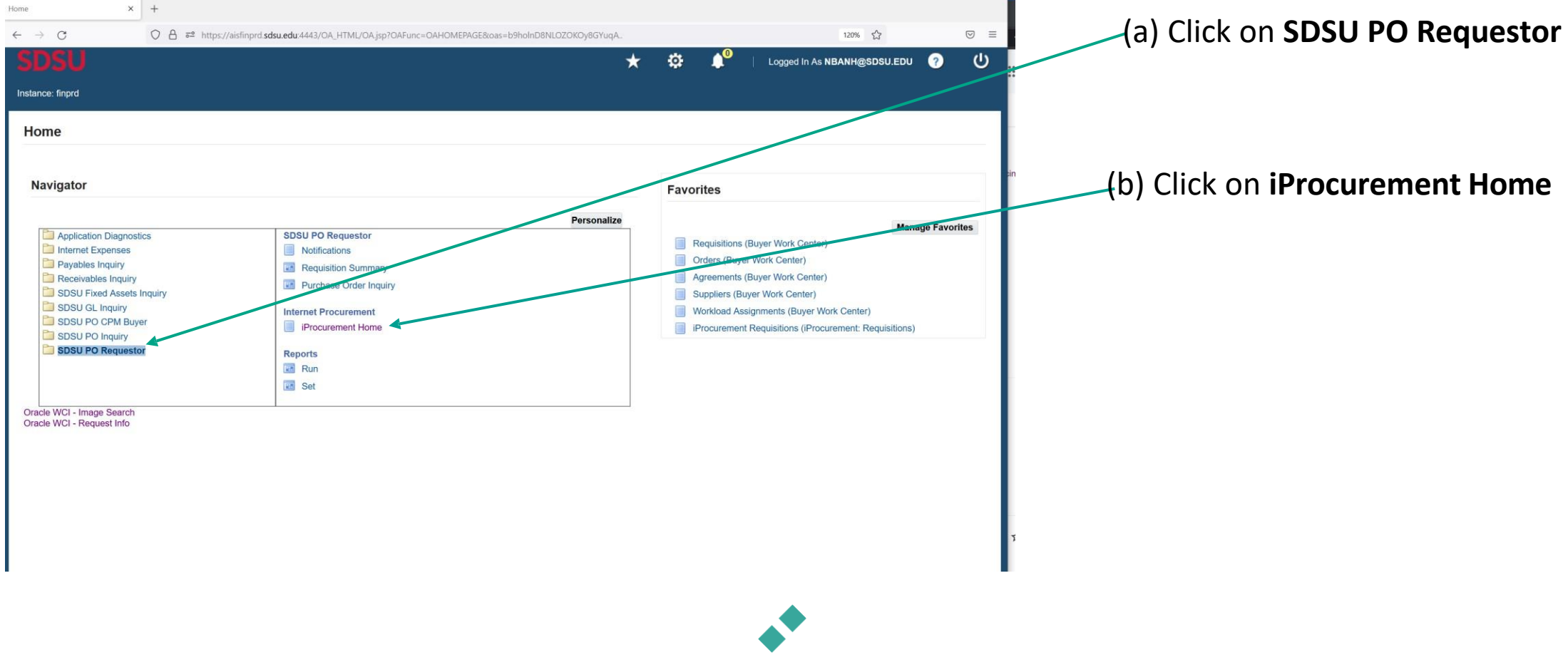

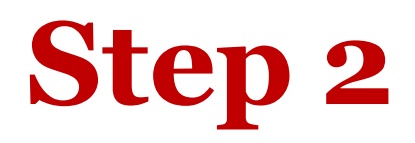

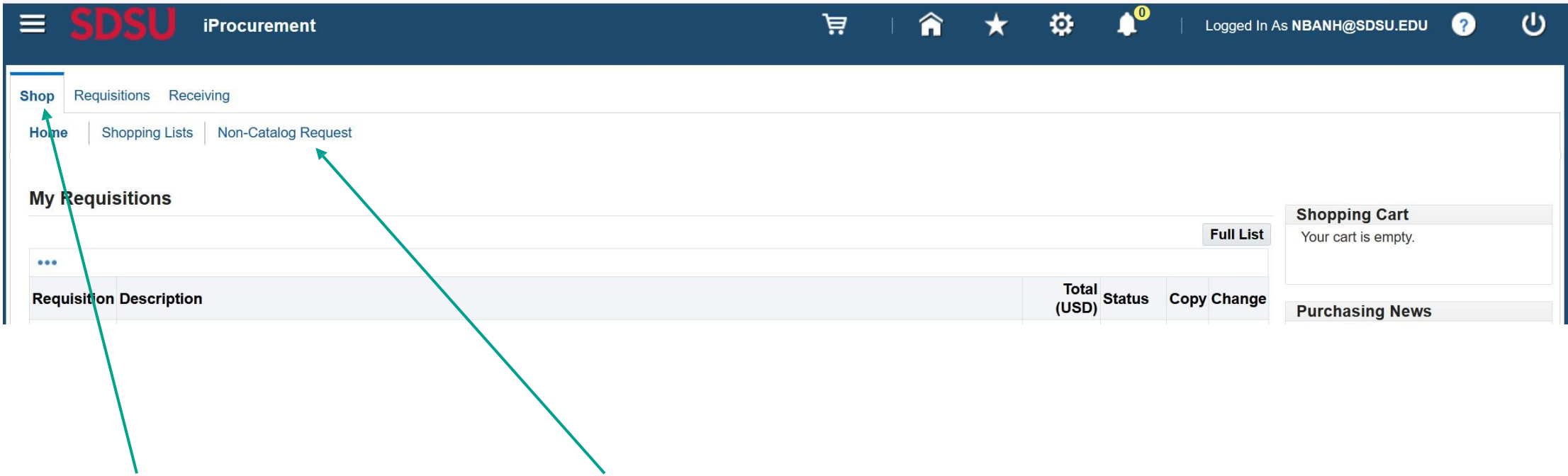

Stay in the **Shop** tab & click on the **Non-Catalog Request** subsection

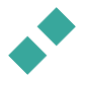

Fill in the information for all required fields

#### *Notes:*

- Click on the magnifying glass icon to search database
- Regarding supplier information, please search the supplier's name in the database first (click on the magnifying glass icon next to the **Supplier Name** box; if supplier is not found in database, then click "New Supplier" box and enter the information).
- *Again, check the "New Supplier" box ONLY if the supplier is truly new to SDSU*

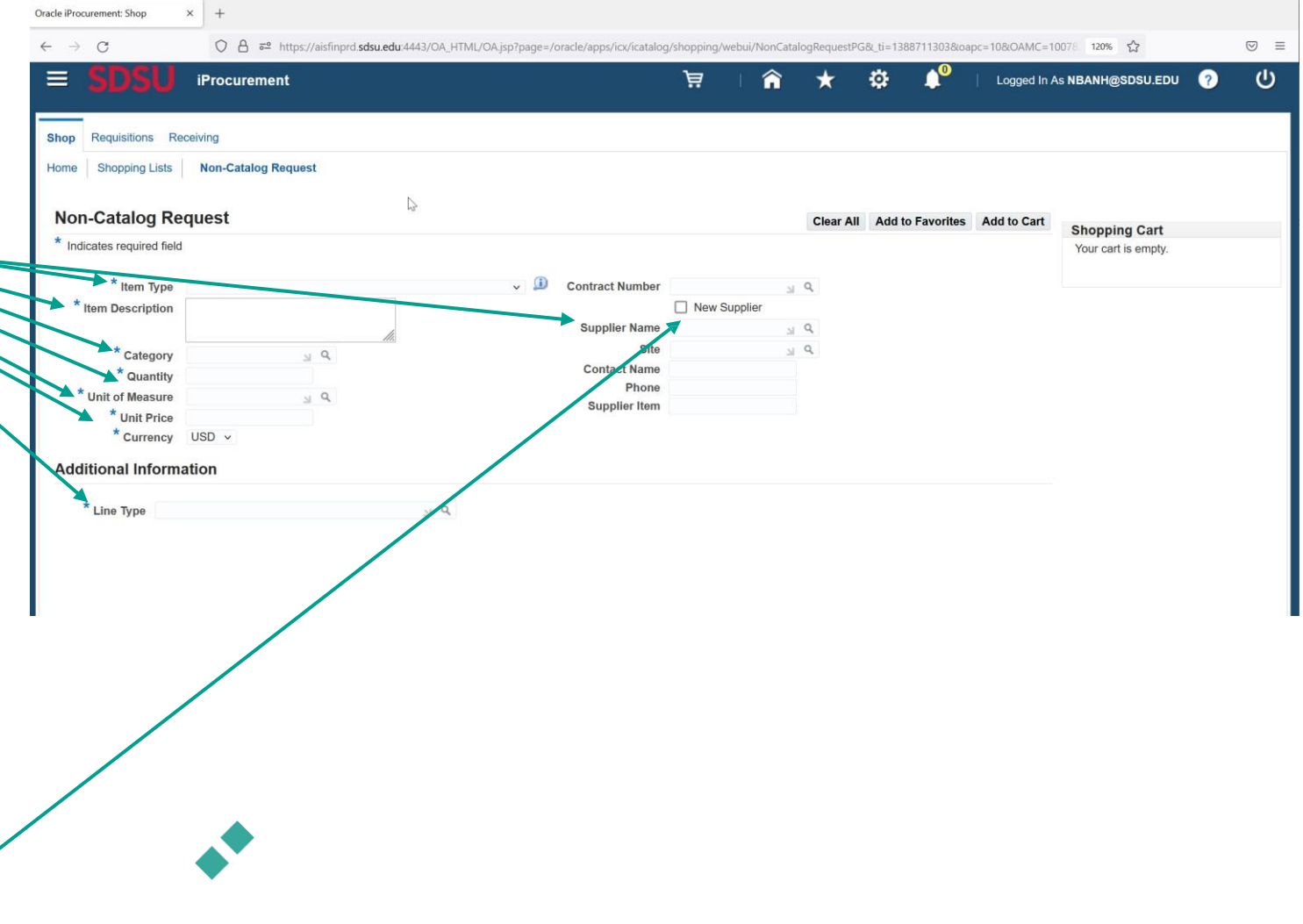

#### **Please select the appropriate choice**

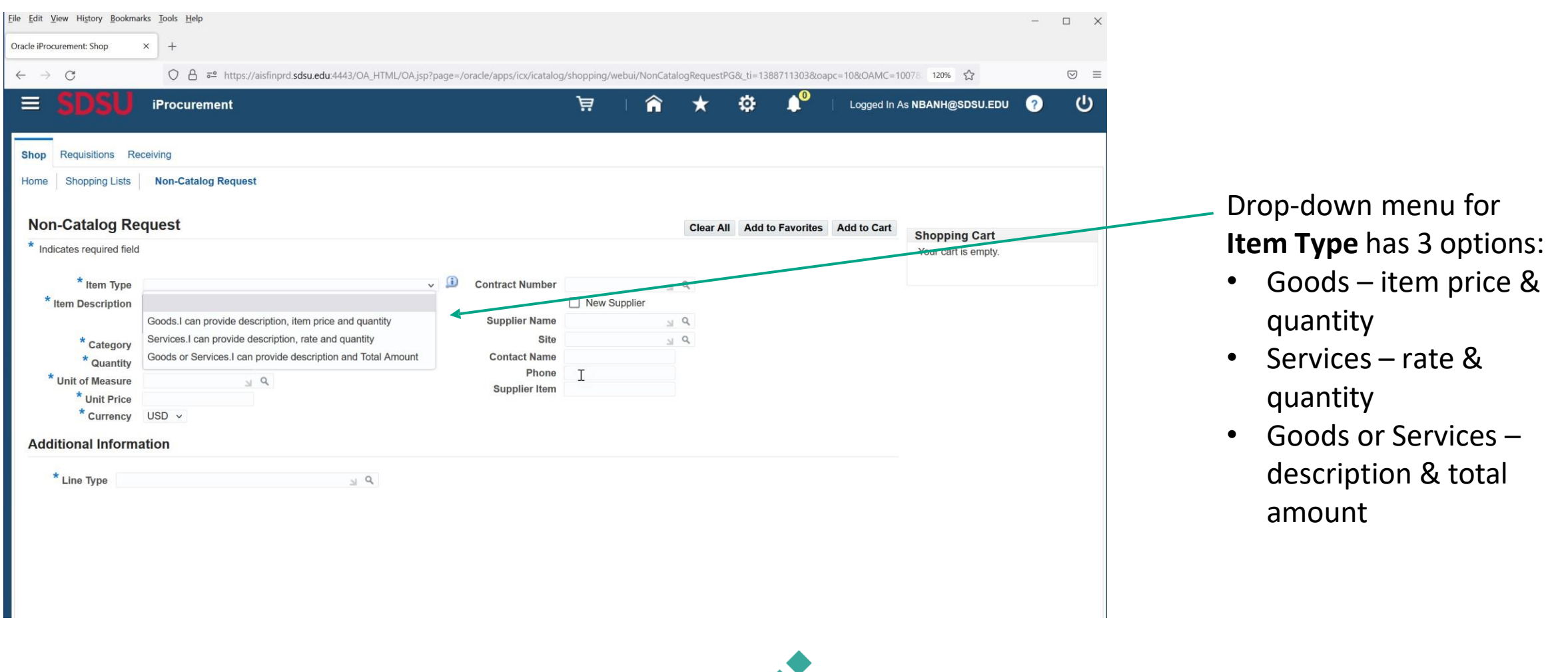

### **Amount Based**

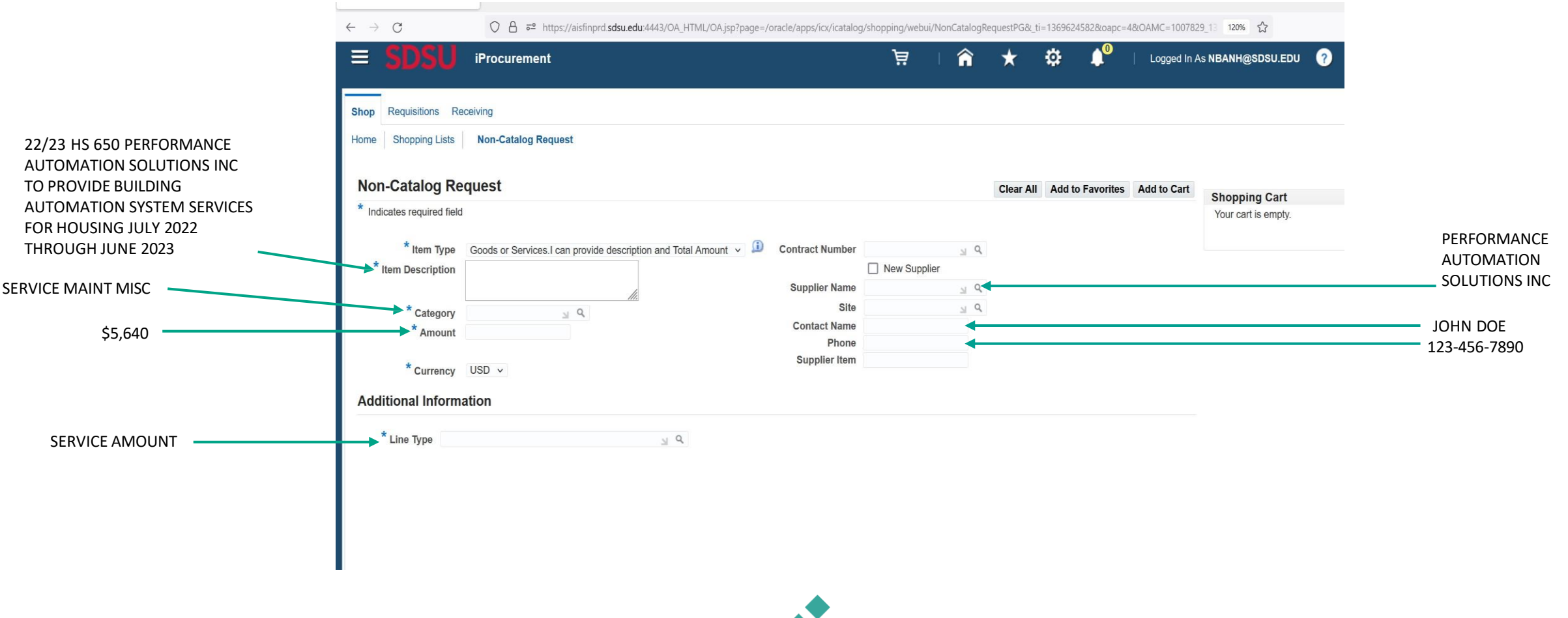

### **Quantity Based - Goods**

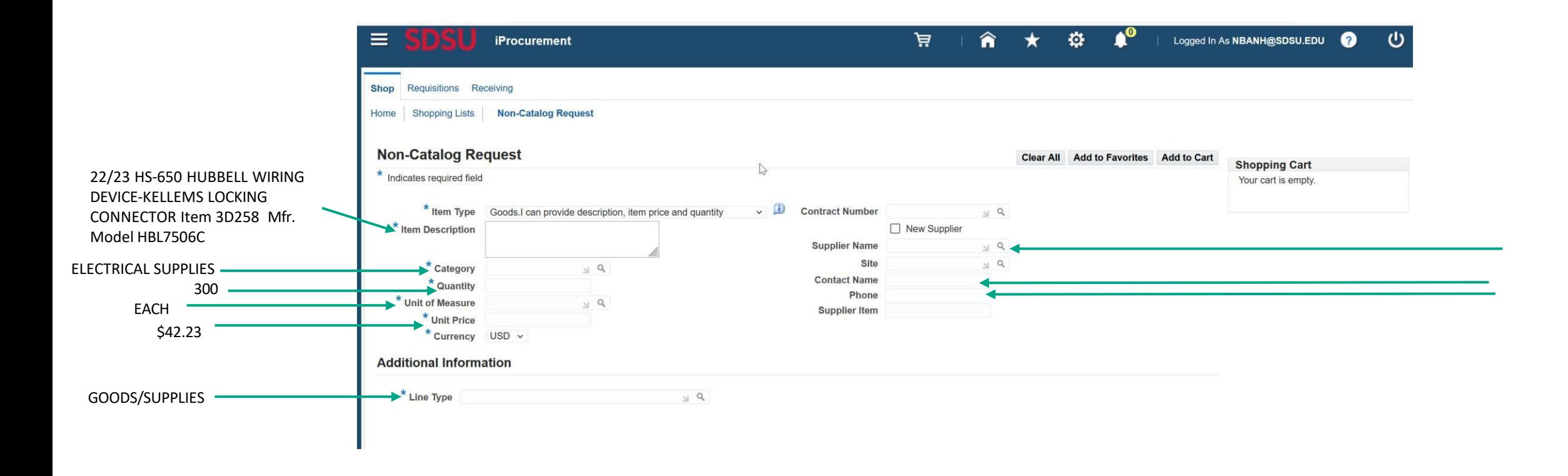

### **Quantity Based - Services**

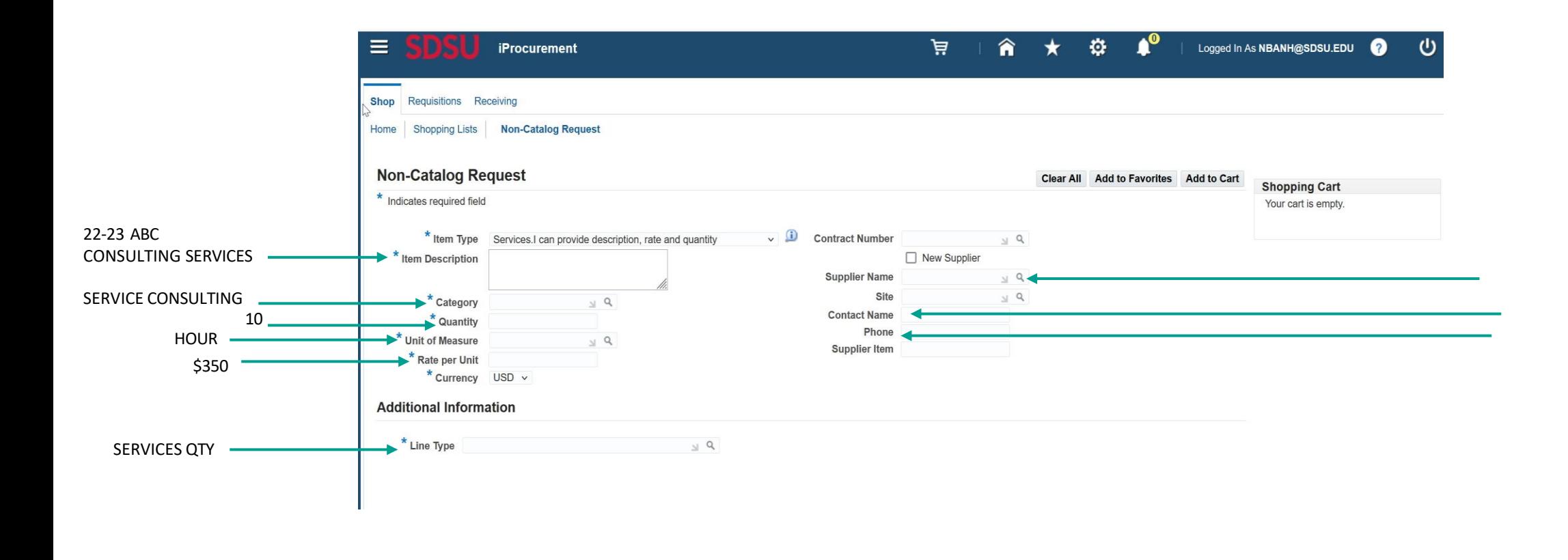

#### **Search function – Magnifying glass icon**

When you click on the magnifying glass icon, a window pops up. You may enter a keyword in the search box and then click "**Go**"

Or, if you want to see a listing of all the options, then leave the search box blank and just click "**Go**"

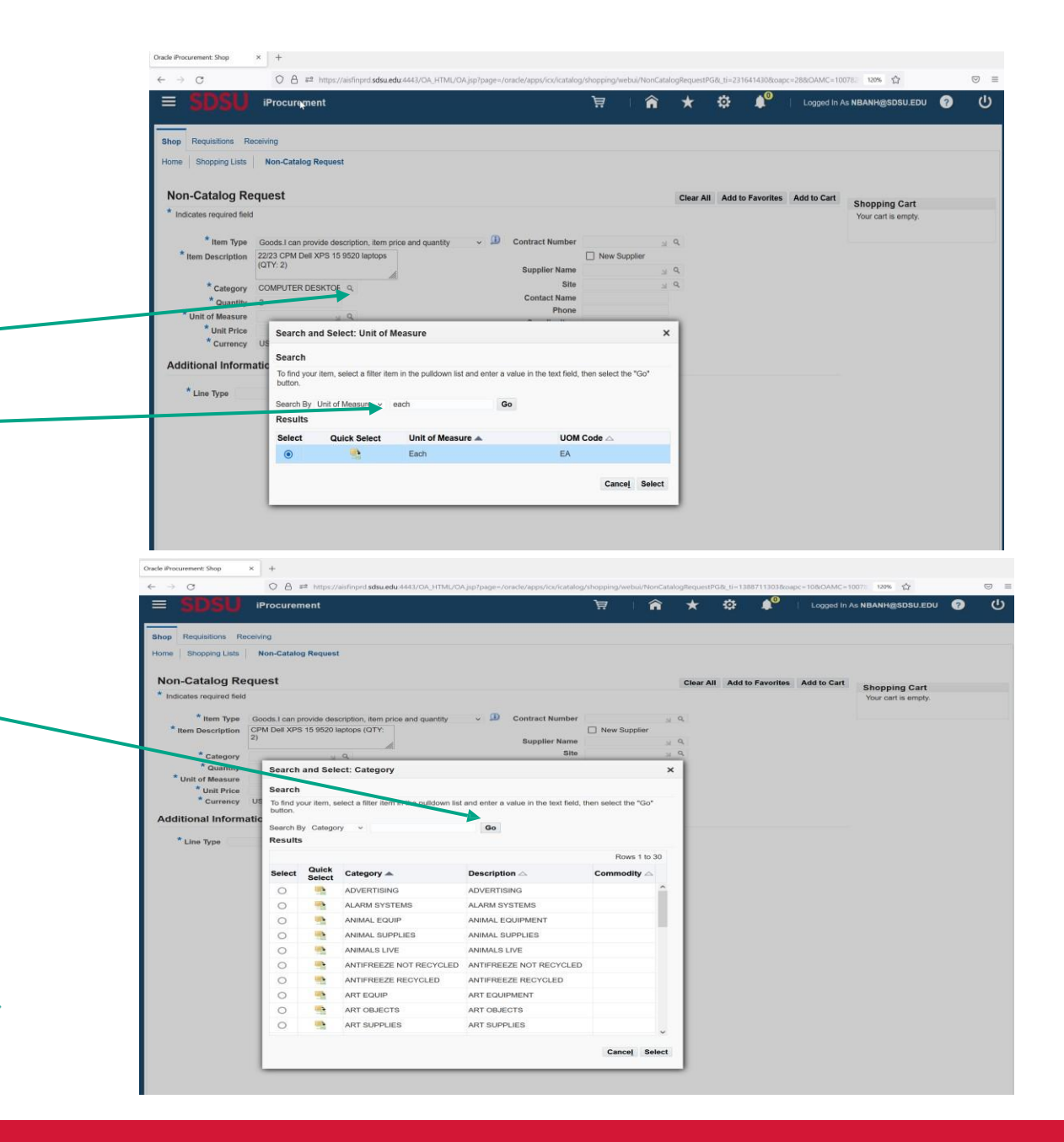

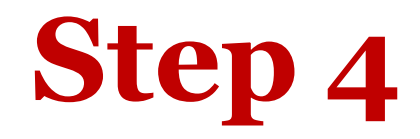

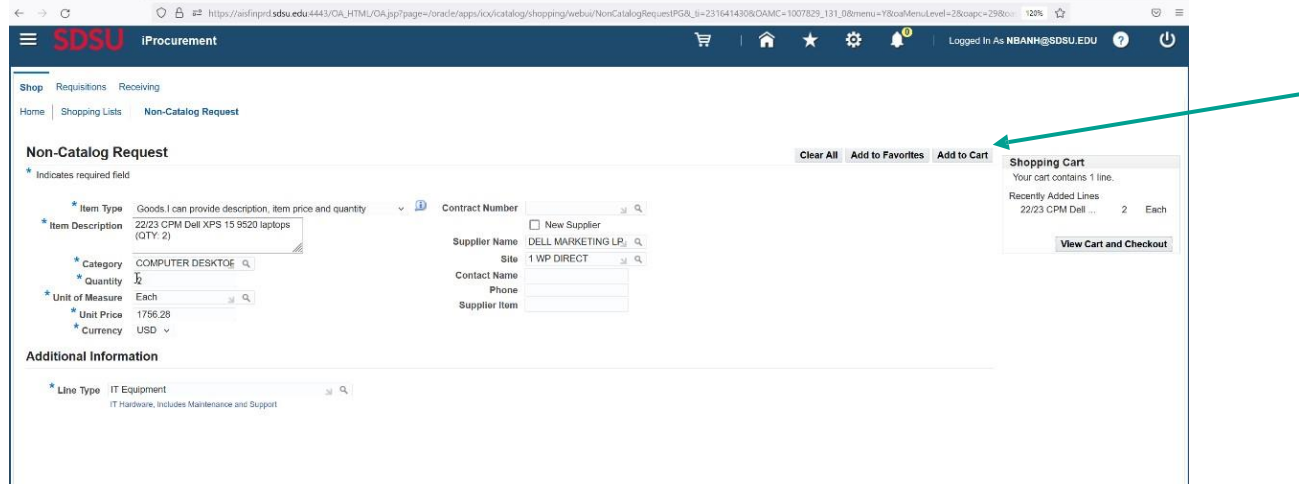

Once all the information is entered, click "**Add to Cart"**

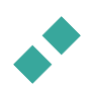

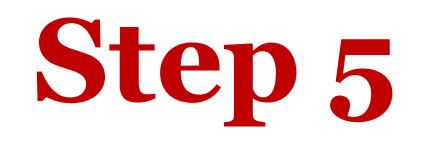

(a) Repeat step 3 & 4 for each line entry if requisition is itemized as seen on your quote

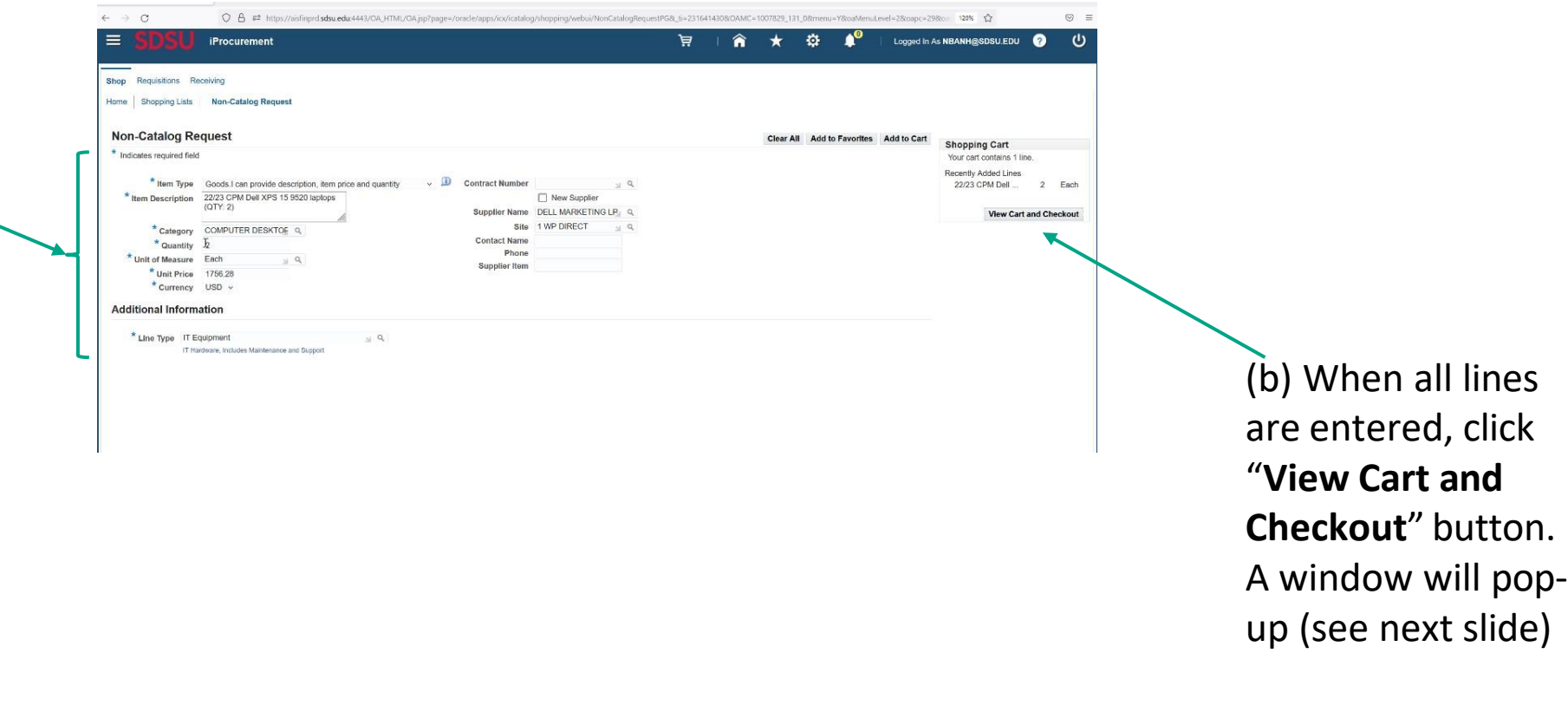

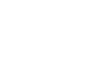

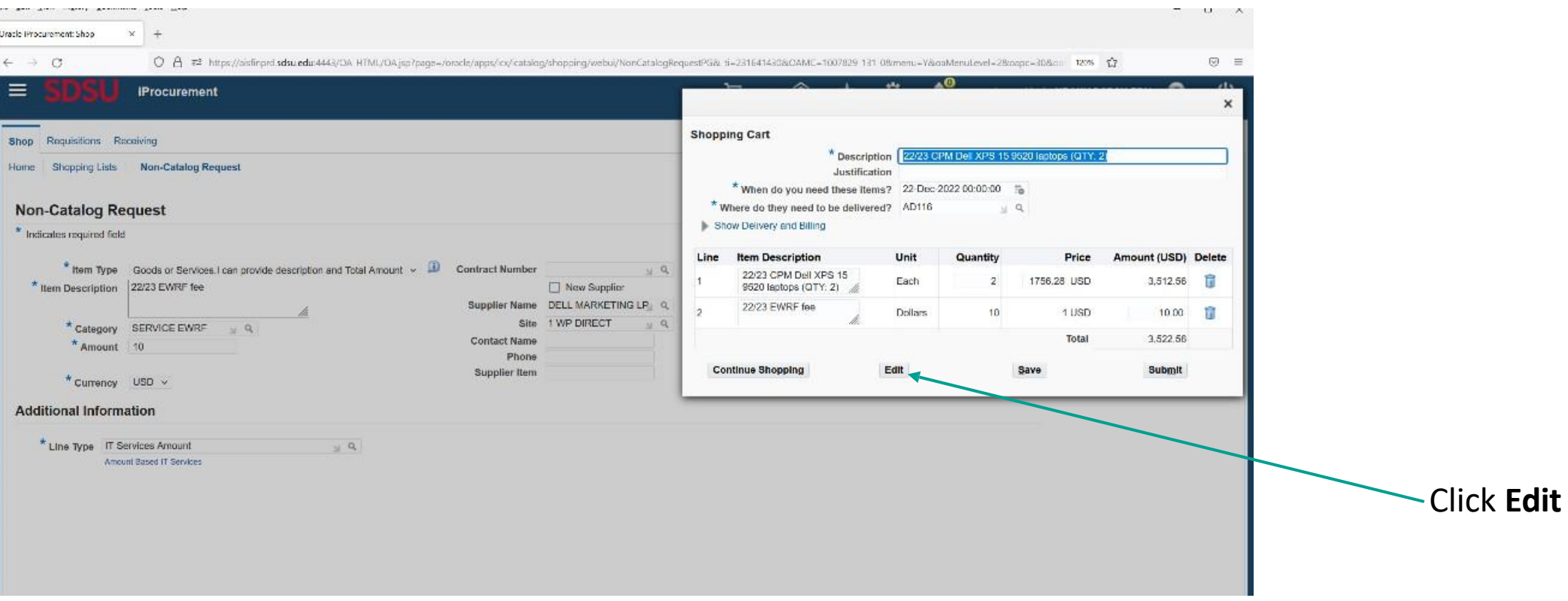

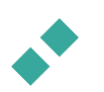

#### **Step 7 Review & Edit Account String**

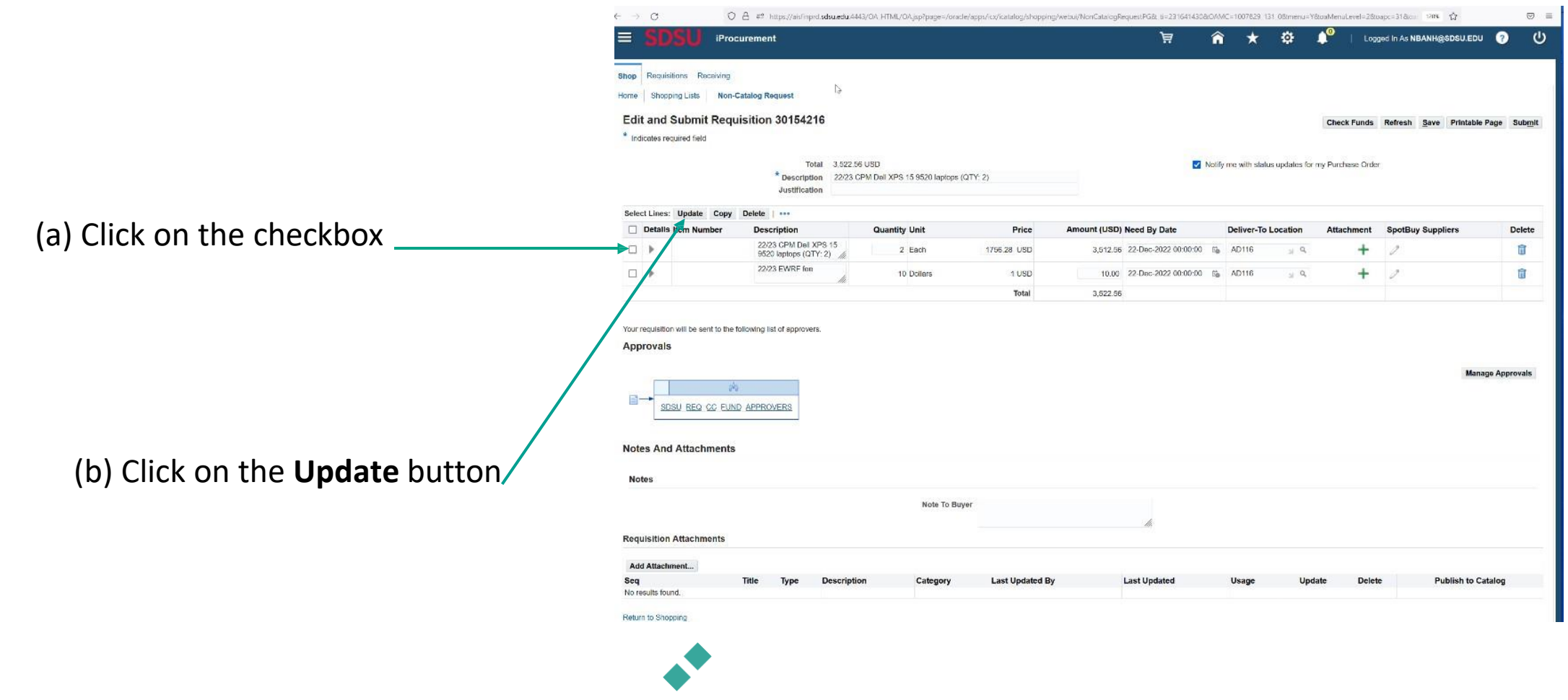

#### $\leftarrow$   $\rightarrow$   $\alpha$ ○ A = https://aisfinprd.sdsu.edu.4443/OA\_HTML/OA\_jsp?porMode=display&page=/oracle/apps/icx/por/req/webui/Edi  $\equiv$ 登 "≜ Logged in As NBANH@SDSU.EDU **iProcurement** ਥ â  $\star$ Shop Requisitions Receiving Home | Shopping Lists | Non-Catalog Request Edit and Submit Requisition 30154216 Check Funds Refresh Save Printable Page Submit \* Indicates required field **Requisition Information : Update Selected line**  $\boxed{\mathsf{x}}$ Review all the information you've Supplier Delivery Select Lines: Update Copy Delete \* Description 22/23 CPM Dell XPS 15 9520  $\Box$  New Supplier Urgent laptops (QTY: 2) Details Item N Spo Buy Supplier **Delete** Supplier DELL MARKETING LP Need-By Date 22-Dec-2022 00:00:00 % entered to ensure accuracy and edit 22/23 CPM Site 1 WP DIRECT  $\cup$  Q Requester Banh, Nha  $\mathbf{p}$  $\blacksquare$ \* Category COMPUTER DESKTOE Q 9520 lapto **Contact Name** Deliver-To Location  $P =$ \* Quantity 2 22/23 EWP D P Phone \* Unit of Measure Each 后 as needed. You may also add a Fax Unit Price 1756.28 Email Amount 3,512.56 Supplier Item \* Currency USD ~ "Note To Buyer". Your requisition will be sent to the following list of an **Notes** Approvals Note To Buyer Note To Receiver **Manage Approvals Billing** SDSU REQ\_CC\_FUND\_APPROVERS **Line Accounting Flexfield GL** Da unt (USD) Delet 63051.000.66030.0000.1006.3606 20-Dec-2022 3,512.56 ORG ACTY NACCT ENDVR FUND FUN **Notes And Attachments** Total 3,512.56 TIP Total allocation must equal 100% of the selected line values **Notes** Apply this Cost Allocation information to all applicable requisition lines Cancel Apply **Requisition Attachments** Add Attachment... Please ensure that the account string is Seq Catego **Last Updated B Last Update Publish to Catalo** No results found correct, and if necessary, update it.Return to Shopping

#### **Opportunity to Revise & Add Information**

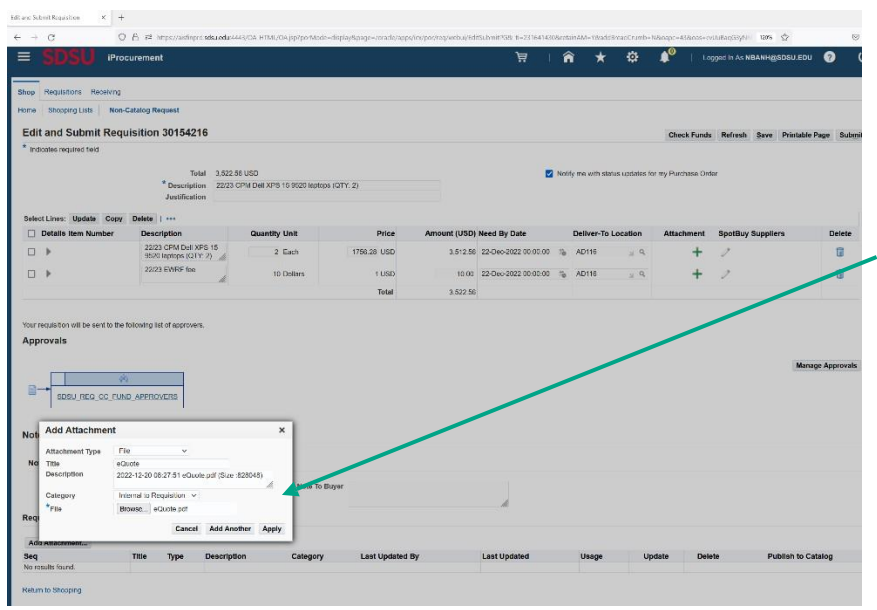

Click **Add Attachment** to attach your documents (e.g., Quote, TARP, proposal or contract received from vendor).

Keep attachment type as "File," give each a name, and click **Browse** to select the document you want to attach.

If you have multiple documents to attach, click **Add Another** after each document until the last attachment. After the last attachment, click **Apply**

*Note:* Once the document(s) is successfully attached, it would be displayed under the Add Attachment section as seen here

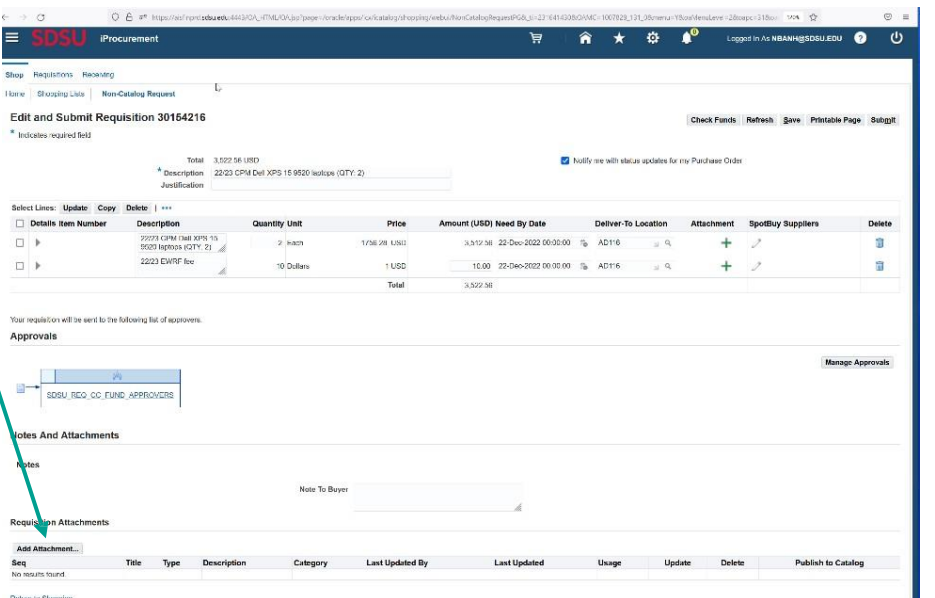

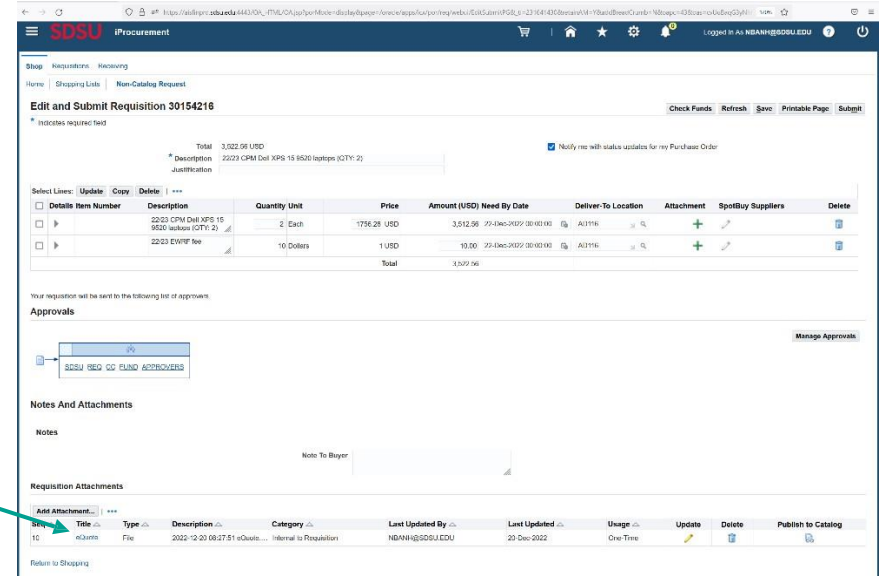

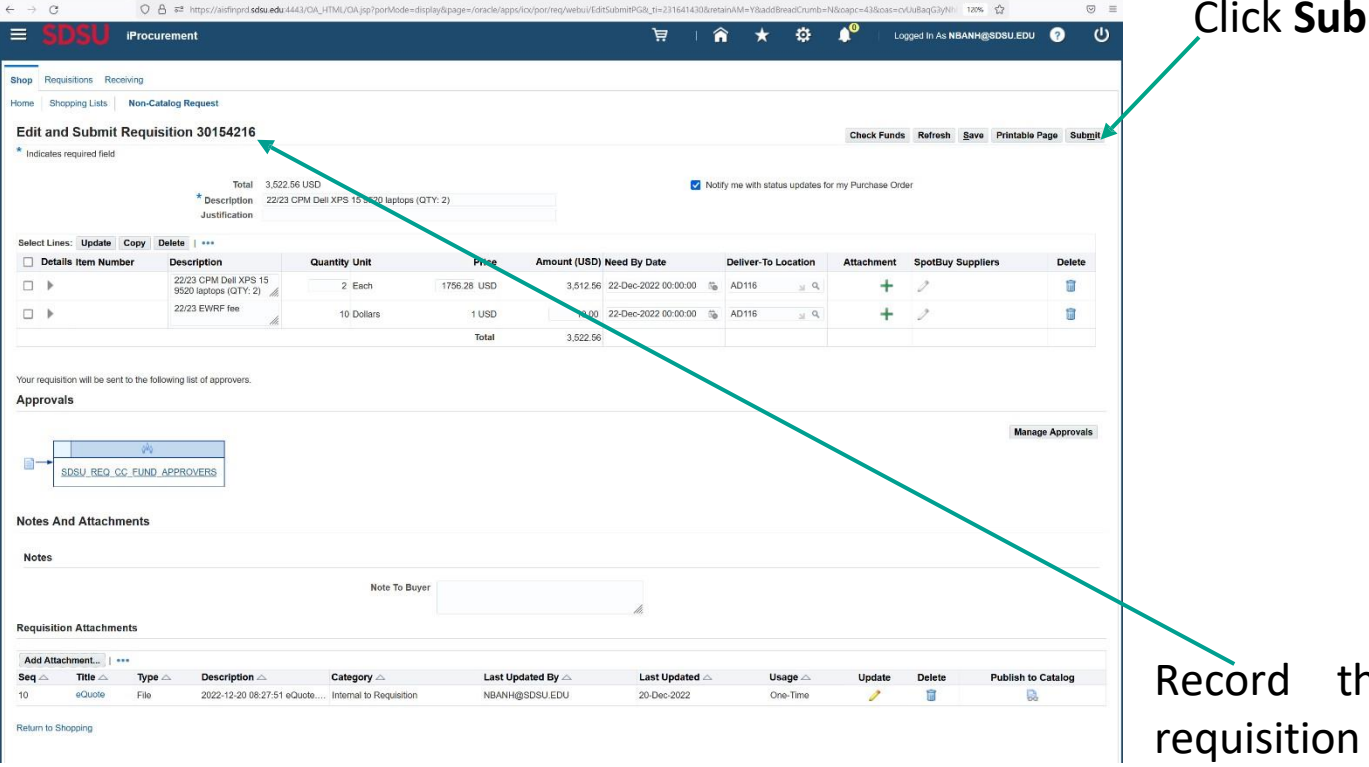

#### Click **Submit**

your records

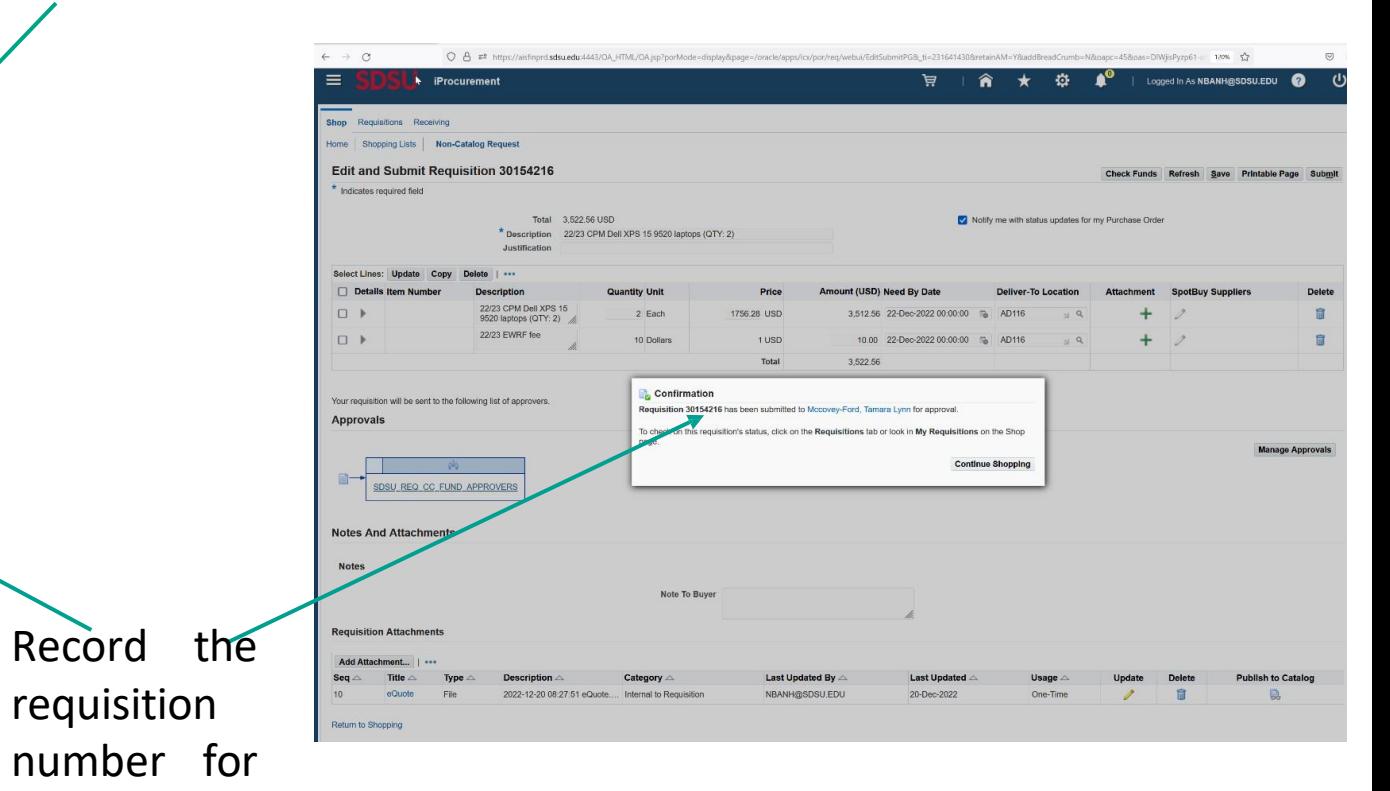

### **Thank You**

Please contact [p2pcampuscare@sdsu.edu](mailto:p2pcampuscare@sdsu.edu) if you have any questions.

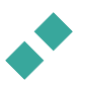